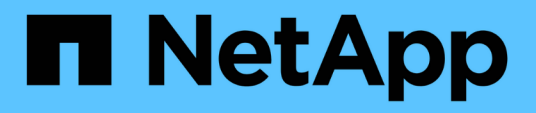

## **Implementa le deprecazioni di classificazione BlueXP**

BlueXP classification

NetApp June 14, 2024

This PDF was generated from https://docs.netapp.com/it-it/bluexp-classification/task-deploy-multi-hostinstall-dark-site.html on June 14, 2024. Always check docs.netapp.com for the latest.

# **Sommario**

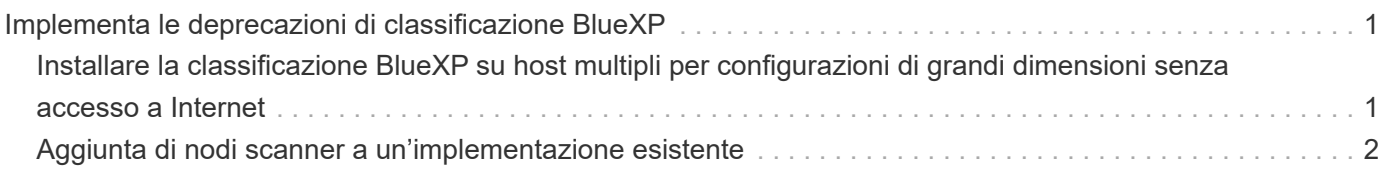

## <span id="page-2-0"></span>**Implementa le deprecazioni di classificazione BlueXP**

### <span id="page-2-1"></span>**Installare la classificazione BlueXP su host multipli per configurazioni di grandi dimensioni senza accesso a Internet**

Completa alcuni passaggi per installare la classificazione BlueXP su più host in un sito on-premise che non dispone di accesso a Internet, anche noto come *private mode*. Questo tipo di installazione è perfetto per i siti sicuri.

Per le configurazioni molto grandi in cui si esegue la scansione di petabyte di dati in siti senza accesso a Internet, è possibile includere più host per fornire una potenza di elaborazione aggiuntiva. Quando si utilizzano più sistemi host, il sistema primario è denominato *nodo Manager* e i sistemi aggiuntivi che forniscono potenza di elaborazione aggiuntiva sono denominati *nodi scanner*.

Seguire questi passaggi quando si installa il software di classificazione BlueXP su più host on-premise in un ambiente offline.

**NOTA** queste informazioni sono rilevanti solo per le versioni precedenti della classificazione BlueXP 1,30 e precedenti.

#### **Di cosa hai bisogno**

- Verificare che tutti i sistemi Linux per i nodi Manager e scanner soddisfino i requisiti dell'host.
- Verificare di aver installato i due pacchetti software prerequisiti (Docker Engine o Podman e Python 3).
- Assicurarsi di disporre dei privilegi di root sui sistemi Linux.
- Verificare che l'ambiente offline soddisfi le autorizzazioni e la connettività richieste.
- È necessario disporre degli indirizzi IP degli host dei nodi dello scanner che si intende utilizzare.
- Su tutti gli host devono essere attivati i seguenti protocolli e porte:

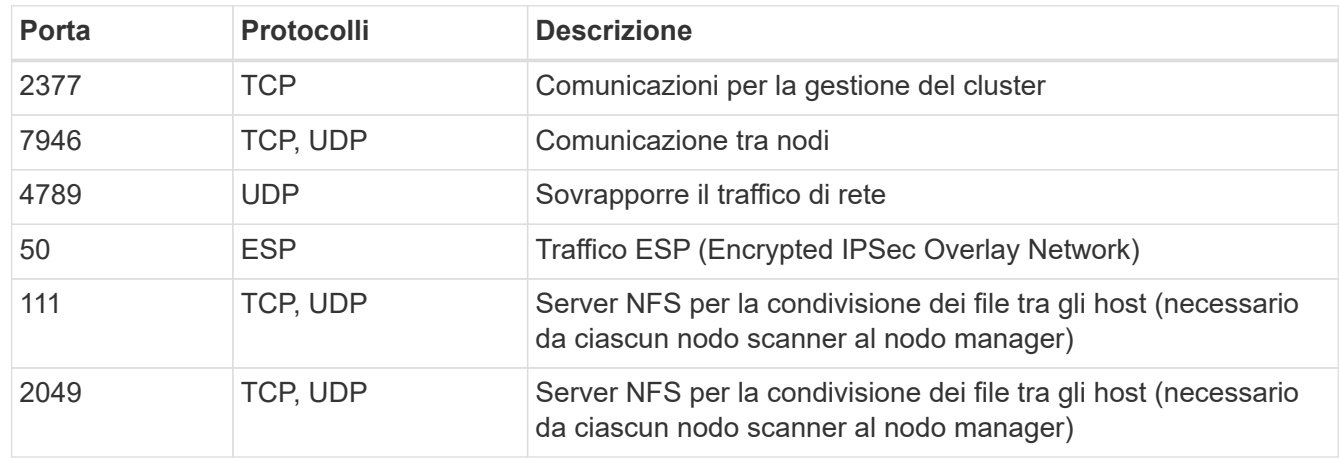

- 1. Seguire i passi da 1 a 8 dal ["Installazione su host singolo"](https://docs.netapp.com/it-it/bluexp-classification/task-deploy-compliance-dark-site.html#single-host-installation-for-typical-configurations) sul nodo manager.
- 2. Come illustrato al punto 9, quando richiesto dal programma di installazione, è possibile immettere i valori richiesti in una serie di prompt oppure fornire i parametri richiesti come argomenti della riga di comando al programma di installazione.

Oltre alle variabili disponibili per un'installazione a singolo host, viene utilizzata una nuova opzione **-n <node\_ip>** per specificare gli indirizzi IP dei nodi dello scanner. Gli IP di più nodi sono separati da una virgola.

Ad esempio, questo comando aggiunge 3 nodi scanner: sudo ./install.sh -a <account id> -c <client id> -t <user token> --host <ds\_host> --manager-host <cm\_host> **-n <node\_ip1>,<node\_ip2>,<node\_ip3>** --no -proxy --darksite

- 3. Prima del completamento dell'installazione del nodo manager, viene visualizzata una finestra di dialogo con il comando di installazione necessario per i nodi dello scanner. Copiare il comando (ad esempio: sudo ./node install.sh  $-m 10.11.12.13 -t$  ABCDEF-1-3u69m1-1s35212) e salvarlo in un file di testo.
- 4. Su **ciascun** host nodo scanner:
	- a. Copiare il file del programma di installazione Data Sense (**cc\_onrem\_installer.tar.gz**) sul computer host.
	- b. Decomprimere il file di installazione.
	- c. Incollare ed eseguire il comando copiato al punto 3.

Una volta completata l'installazione su tutti i nodi dello scanner e collegati al nodo manager, l'installazione del nodo manager viene completata.

#### **Risultato**

Il programma di installazione della classificazione BlueXP completa l'installazione dei pacchetti e registra l'installazione. L'installazione può richiedere da 15 a 25 minuti.

#### **Cosa c'è di nuovo**

Dalla pagina di configurazione è possibile selezionare il locale ["Cluster ONTAP on-premise"](https://docs.netapp.com/it-it/bluexp-classification/task-getting-started-compliance.html) e locale ["database"](https://docs.netapp.com/it-it/bluexp-classification/task-scanning-databases.html) che si desidera acquisire.

## <span id="page-3-0"></span>**Aggiunta di nodi scanner a un'implementazione esistente**

È possibile aggiungere nodi scanner a una distribuzione esistente su un host Linux con accesso a Internet.

È possibile aggiungere altri nodi dello scanner se si ha bisogno di una maggiore potenza di elaborazione della scansione per eseguire la scansione delle origini dati. È possibile aggiungere i nodi dello scanner subito dopo l'installazione del nodo manager oppure aggiungere un nodo scanner in un secondo momento. Ad esempio, se si comprende che la quantità di dati in una delle origini dati è raddoppiata o triplicata dopo 6 mesi, è possibile aggiungere un nuovo nodo scanner per agevolare la scansione dei dati.

**NOTA** queste informazioni sono rilevanti solo per le versioni precedenti della classificazione BlueXP 1,30 e precedenti.

Esistono due modi per aggiungere nodi scanner aggiuntivi:

- aggiungere un nodo per facilitare la scansione di tutte le origini dati
- aggiunta di un nodo per agevolare la scansione di una specifica origine dati o di un gruppo specifico di origini dati (in genere in base alla posizione)

Per impostazione predefinita, i nuovi nodi dello scanner aggiunti vengono aggiunti al pool generale di risorse di scansione. Questo è chiamato "gruppo scanner predefinito". Nell'immagine riportata di seguito, sono presenti 1 nodo Manager e 3 nodi scanner nel gruppo "default" che sono tutti dati di scansione da tutte e 6 le origini dati.

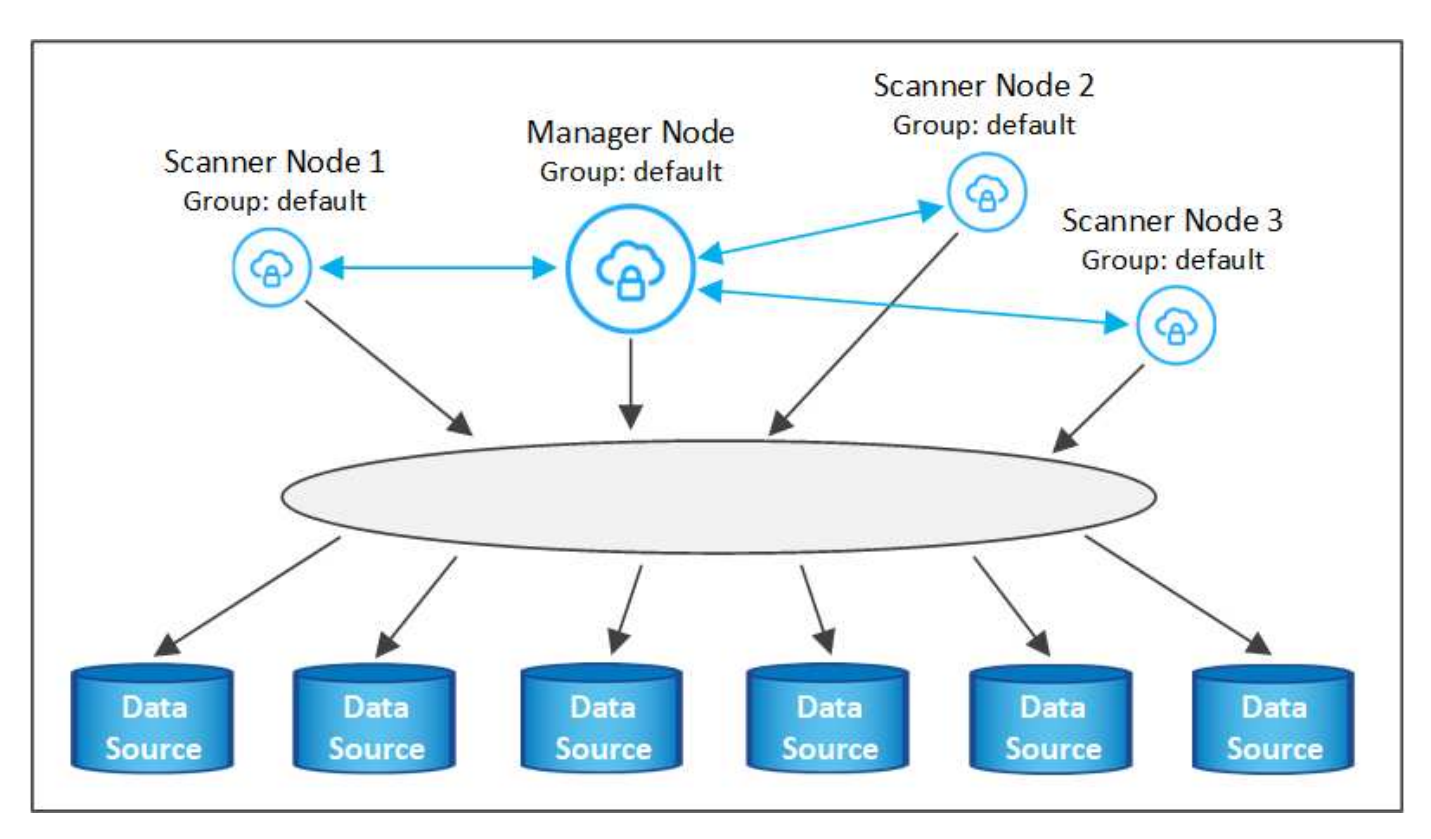

Se si desidera eseguire la scansione di determinate origini dati da parte di nodi scanner fisicamente più vicini alle origini dati, è possibile definire un nodo scanner o un gruppo di nodi scanner per eseguire la scansione di una specifica origine dati o di un gruppo di origini dati. Nell'immagine seguente sono presenti 1 nodo Manager e 3 nodi scanner.

- Il nodo Manager si trova nel gruppo "default" e sta eseguendo la scansione di un'origine dati
- Il nodo scanner 1 si trova nel gruppo "united\_states" e sta eseguendo la scansione di 2 origini dati
- I nodi scanner 2 e 3 fanno parte del gruppo "europa" e condividono le attività di scansione per 3 origini dati

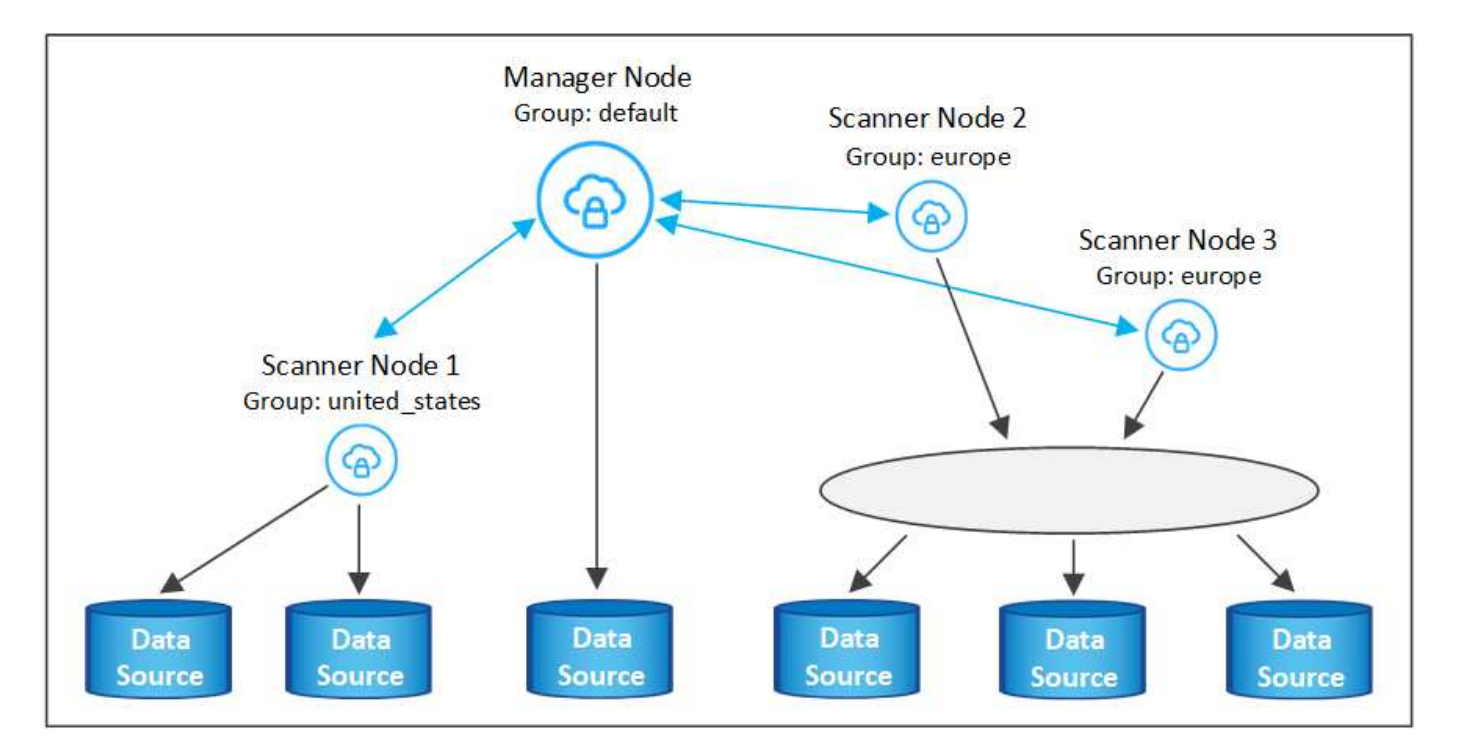

I gruppi di scanner di classificazione BlueXP possono essere definiti come aree geografiche separate in cui sono memorizzati i dati. È possibile implementare più nodi scanner di classificazione BlueXP in tutto il mondo e scegliere un gruppo di scanner per ciascun nodo. In questo modo, ciascun nodo dello scanner eseguirà la scansione dei dati più vicini. Più vicino è il nodo dello scanner ai dati, meglio è perché riduce il più possibile la latenza di rete durante la scansione dei dati.

È possibile scegliere i gruppi di scanner da aggiungere alla classificazione BlueXP ed è possibile sceglierne i nomi. La classificazione BlueXP non impone l'implementazione in Europa di un nodo mappato a un gruppo di scanner denominato "europa".

Seguire questi passaggi per installare altri nodi scanner di classificazione BlueXP:

- 1. Preparare i sistemi host Linux che fungeranno da nodi scanner
- 2. Scarica il software Data Sense su questi sistemi Linux
- 3. Eseguire un comando sul nodo Manager per identificare i nodi scanner
- 4. Seguire la procedura per implementare il software sui nodi scanner (e, facoltativamente, definire un "gruppo scanner" per alcuni nodi scanner)
- 5. Se è stato definito un gruppo di scanner, nel nodo Manager:
	- a. Aprire il file "Working\_Environment\_to\_scanner\_group\_config.yml" e definire gli ambienti di lavoro che verranno sottoposti a scansione da ciascun gruppo di scanner
	- b. Eseguire il seguente script per registrare queste informazioni di mappatura con tutti i nodi scanner: update we scanner group from config file.sh

#### **Di cosa hai bisogno**

- Verificare che tutti i sistemi Linux per i nodi scanner soddisfino i requisiti dell'host.
- Verificare che sui sistemi siano installati i due pacchetti software prerequisiti (Docker Engine o Podman e Python 3).
- Assicurarsi di disporre dei privilegi di root sui sistemi Linux.
- Verificare che l'ambiente soddisfi le autorizzazioni e la connettività richieste.
- È necessario disporre degli indirizzi IP degli host del nodo scanner che si stanno aggiungendo.
- È necessario disporre dell'indirizzo IP del sistema host del nodo BlueXP Classification Manager
- È necessario disporre dell'indirizzo IP o del nome host del sistema di connessione, dell'ID account NetApp, dell'ID client del connettore e del token di accesso dell'utente. Se si intende utilizzare gruppi di scanner, è necessario conoscere l'ID dell'ambiente di lavoro per ciascuna origine dati nell'account. Per ottenere queste informazioni, vedere *Prerequisite Steps* di seguito.

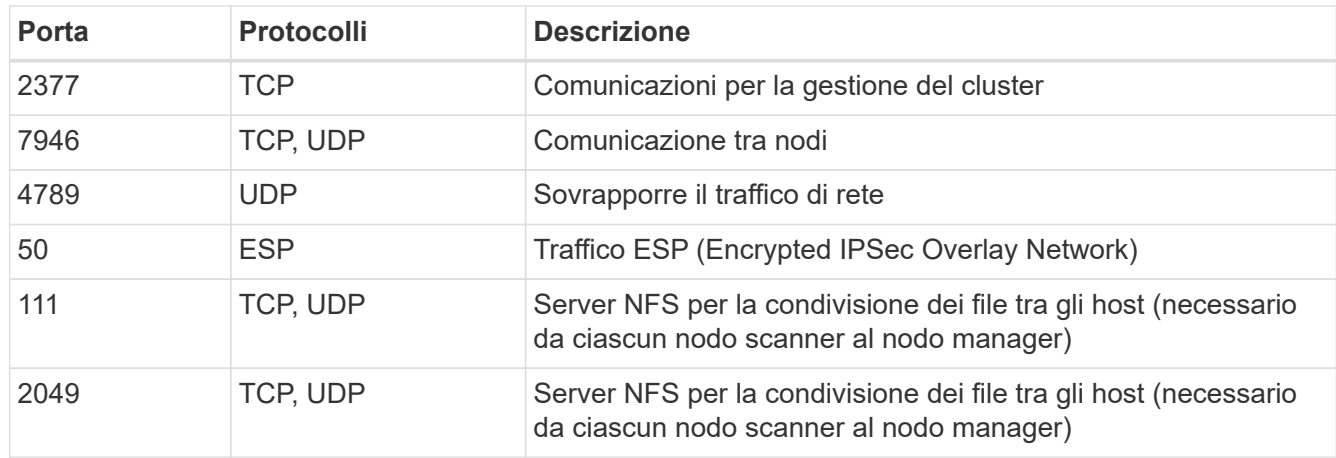

• Su tutti gli host devono essere attivati i seguenti protocolli e porte:

• Se si utilizza firewalld Sulle macchine di classificazione BlueXP, si consiglia di attivarlo prima di installare la classificazione BlueXP. Eseguire i seguenti comandi per configurare firewalld In modo che sia compatibile con la classificazione BlueXP:

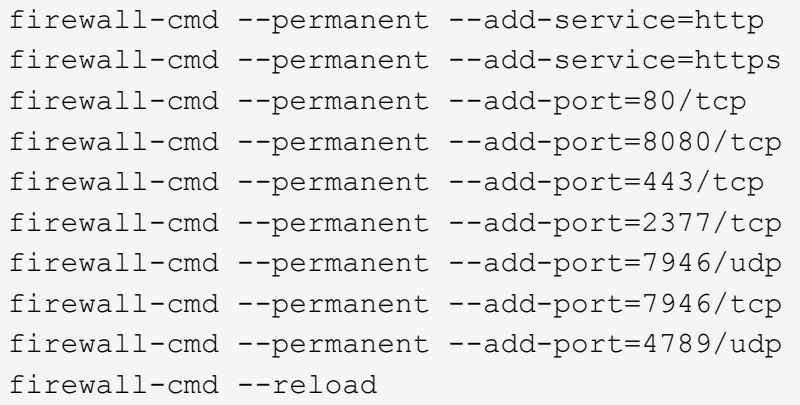

Devi riavviare Docker o Podman ogni volta che abiliti o aggiorni il sistema firewalld impostazioni.

#### **Fasi preliminari**

Seguire questa procedura per ottenere l'ID account NetApp, l'ID client del connettore, il nome del server del connettore e il token di accesso dell'utente necessari per aggiungere i nodi dello scanner.

1. Dalla barra dei menu di BlueXP, fare clic su **account > Gestisci account**.

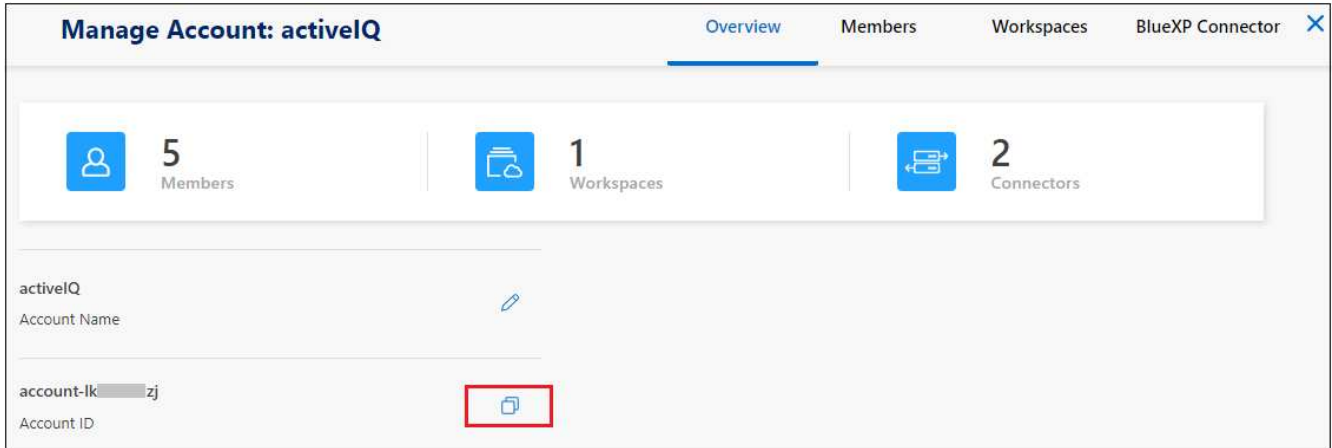

- 2. Copia l' *ID account*.
- 3. Dalla barra dei menu di BlueXP, fare clic su **Help > Support > BlueXP Connector**.

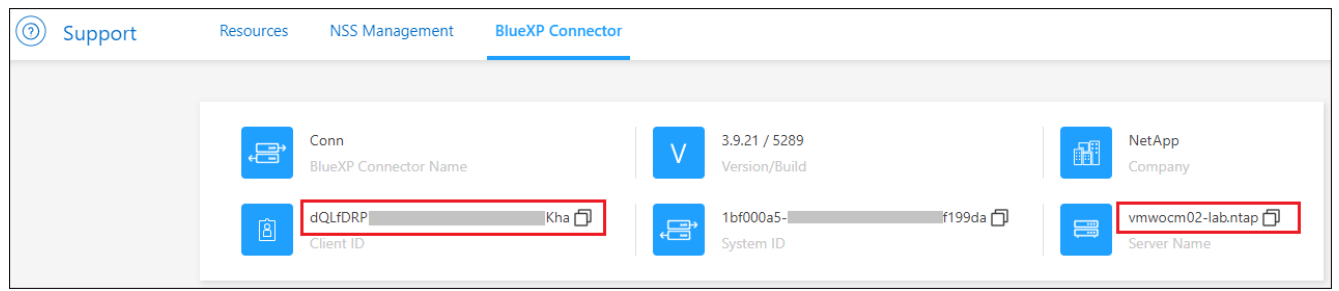

- 4. Copiare il connettore *ID client* e il *Nome server*.
- 5. Se si intende utilizzare gruppi di scanner, dalla scheda Configurazione classificazione BlueXP, copiare l'ID dell'ambiente di lavoro per ciascun ambiente di lavoro che si desidera aggiungere a un gruppo di scanner.

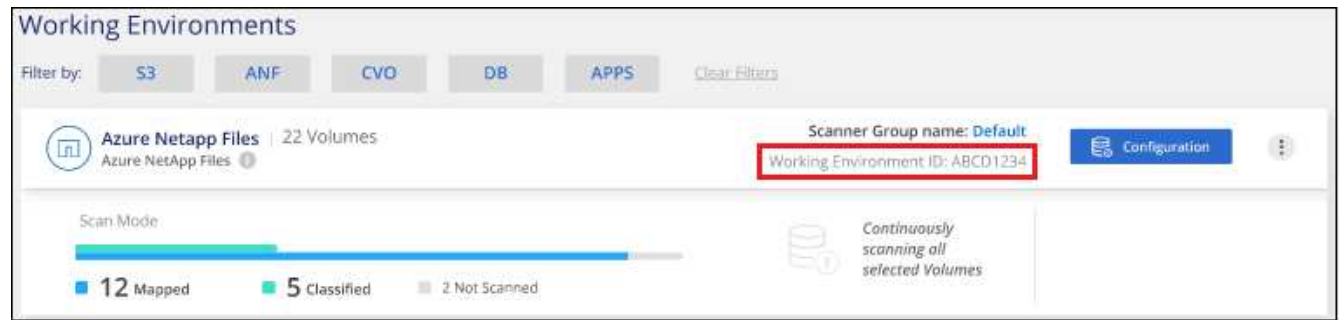

6. Accedere alla ["API Documentation Developer Hub"](https://services.cloud.netapp.com/developer-hub) E fare clic su **Scopri come autenticare**.

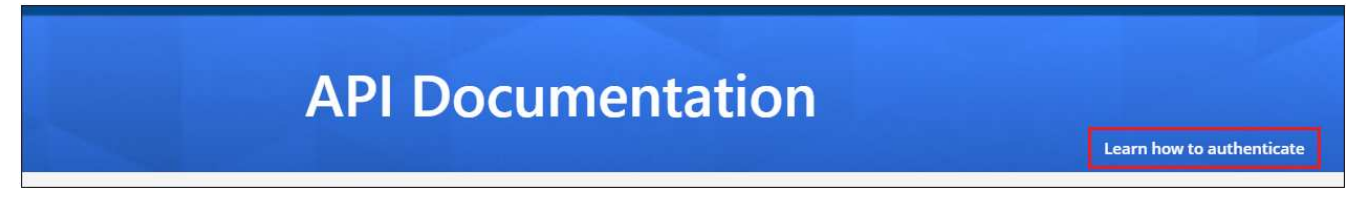

- 7. Seguire le istruzioni di autenticazione, utilizzando il nome utente e la password dell'account admin nei parametri "Username" (Nome utente) e "password".
- 8. Quindi, copiare il *token di accesso* dalla risposta.

#### **Fasi**

1. Nel nodo di gestione della classificazione BlueXP, eseguire lo script "add\_scanner\_node.sh". Ad esempio, questo comando aggiunge 2 nodi scanner:

sudo ./add scanner node.sh -a <account id> -c <client id> -m <cm host> -h <ds manager ip> -n <node private ip 1,node private ip 2> -t <user token>

Valori variabili:

- *Account\_id* = ID account NetApp
- *Client\_id* = ID client del connettore (aggiungere il suffisso "client" all'ID client copiato nei passaggi del prerequisito)
- *Cm\_host* = indirizzo IP o nome host del sistema di connessione
- *Ds\_manager\_ip* = Indirizzo IP privato del sistema di nodi BlueXP Classification Manager
- *Node\_private\_ip* = indirizzi IP dei sistemi a nodi scanner di classificazione BlueXP (gli IP di più nodi scanner sono separati da una virgola)
- *User\_token* = token di accesso utente JWT
- 2. Prima del completamento dello script add scanner node, viene visualizzata una finestra di dialogo con il comando di installazione necessario per i nodi dello scanner. Copiare il comando (ad esempio: sudo ./node install.sh  $-m$  10.11.12.13  $-t$  ABCDEF1s35212  $-u$  red95467j) e salvarlo in un file di testo.
- 3. Su **ciascun** host nodo scanner:
	- a. Copiare il file di installazione di Data Sense (**DATASENSE-INSTALLER-<version>.tar.gz**) sul computer host (utilizzando scp o qualche altro metodo).
	- b. Decomprimere il file di installazione.
	- c. Incollare ed eseguire il comando copiato al punto 2.
	- d. Se si desidera aggiungere un nodo scanner in un "gruppo scanner", aggiungere il parametro **-r <scanner\_group\_name>** al comando. In caso contrario, il nodo scanner viene aggiunto al gruppo "default".

Quando l'installazione termina su tutti i nodi dello scanner e sono stati Uniti al nodo manager, termina anche lo script "add\_scanner\_node.sh". L'installazione può richiedere da 10 a 20 minuti.

- 4. Se sono stati aggiunti nodi scanner in un gruppo di scanner, tornare al nodo Manager ed eseguire le seguenti 2 operazioni:
	- a. Aprire il file

"/opt/netapp/config/custom\_Configuration/working\_environment\_to\_scanner\_group\_config.yml" e immettere la mappatura per cui i gruppi di scanner eseguiranno la scansione di specifici ambienti di lavoro. È necessario disporre dell' *ID ambiente di lavoro* per ogni origine dati. Ad esempio, le seguenti voci aggiungono 2 ambienti di lavoro al gruppo scanner "europa" e 2 al gruppo scanner "stati\_uniti":

```
scanner groups:
europe:
    working_environments:
    - "working environment id1"
    - "working environment id2"
united_states:
    working_environments:
    - "working environment id3"
    - "working environment id4"
```
Tutti gli ambienti di lavoro non aggiunti all'elenco vengono sottoposti a scansione dal gruppo "predefinito". Nel gruppo "predefinito" deve essere presente almeno un nodo del gestore o dello scanner.

b. Eseguire il seguente script per registrare queste informazioni di mappatura con tutti i nodi scanner: /opt/netapp/Datasense/tools/update\_we\_scanner\_group\_from\_config\_file.sh

#### **Risultato**

La classificazione BlueXP viene impostata con Manager e scanner Node per eseguire la scansione di tutte le origini dati.

#### **Cosa c'è di nuovo**

Dalla pagina di configurazione è possibile selezionare le origini dati da sottoporre a scansione, se non è già stato fatto. Se sono stati creati gruppi scanner, ogni origine dati viene sottoposta a scansione dai nodi scanner del rispettivo gruppo.

Il nome del gruppo di scanner per ciascun ambiente di lavoro viene visualizzato nella pagina di configurazione.

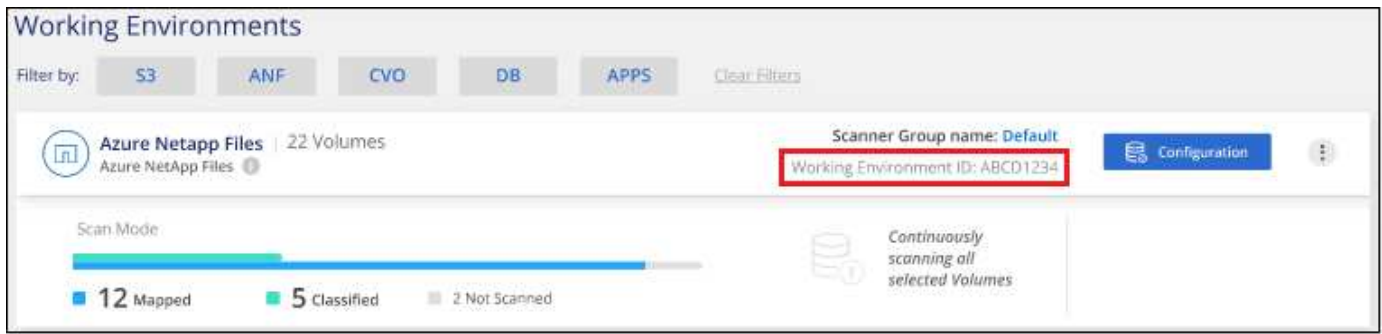

È inoltre possibile visualizzare l'elenco di tutti i gruppi di scanner, l'indirizzo IP e lo stato di ciascun nodo dello scanner nel gruppo nella parte inferiore della pagina di configurazione.

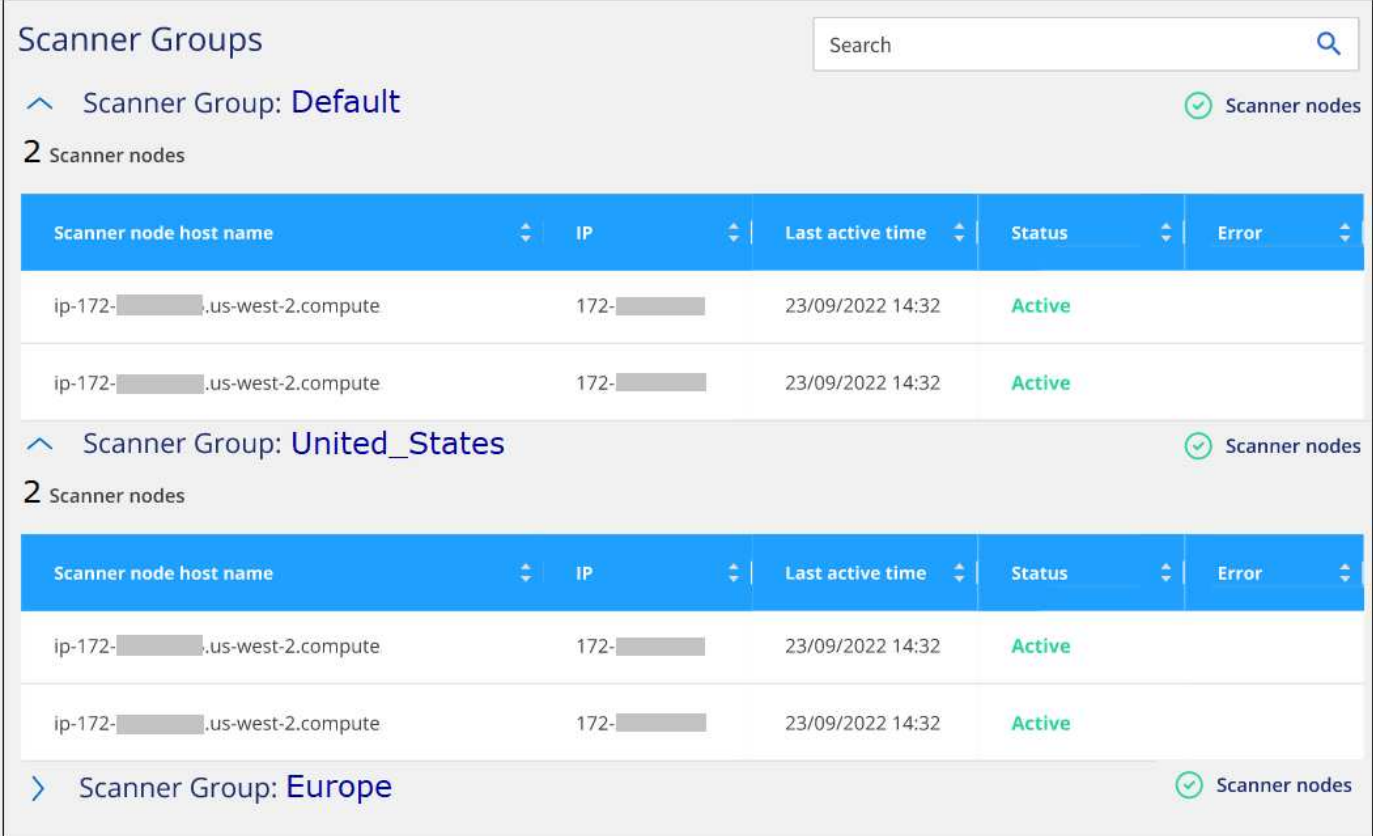

#### **Informazioni sul copyright**

Copyright © 2024 NetApp, Inc. Tutti i diritti riservati. Stampato negli Stati Uniti d'America. Nessuna porzione di questo documento soggetta a copyright può essere riprodotta in qualsiasi formato o mezzo (grafico, elettronico o meccanico, inclusi fotocopie, registrazione, nastri o storage in un sistema elettronico) senza previo consenso scritto da parte del detentore del copyright.

Il software derivato dal materiale sottoposto a copyright di NetApp è soggetto alla seguente licenza e dichiarazione di non responsabilità:

IL PRESENTE SOFTWARE VIENE FORNITO DA NETAPP "COSÌ COM'È" E SENZA QUALSIVOGLIA TIPO DI GARANZIA IMPLICITA O ESPRESSA FRA CUI, A TITOLO ESEMPLIFICATIVO E NON ESAUSTIVO, GARANZIE IMPLICITE DI COMMERCIABILITÀ E IDONEITÀ PER UNO SCOPO SPECIFICO, CHE VENGONO DECLINATE DAL PRESENTE DOCUMENTO. NETAPP NON VERRÀ CONSIDERATA RESPONSABILE IN ALCUN CASO PER QUALSIVOGLIA DANNO DIRETTO, INDIRETTO, ACCIDENTALE, SPECIALE, ESEMPLARE E CONSEQUENZIALE (COMPRESI, A TITOLO ESEMPLIFICATIVO E NON ESAUSTIVO, PROCUREMENT O SOSTITUZIONE DI MERCI O SERVIZI, IMPOSSIBILITÀ DI UTILIZZO O PERDITA DI DATI O PROFITTI OPPURE INTERRUZIONE DELL'ATTIVITÀ AZIENDALE) CAUSATO IN QUALSIVOGLIA MODO O IN RELAZIONE A QUALUNQUE TEORIA DI RESPONSABILITÀ, SIA ESSA CONTRATTUALE, RIGOROSA O DOVUTA A INSOLVENZA (COMPRESA LA NEGLIGENZA O ALTRO) INSORTA IN QUALSIASI MODO ATTRAVERSO L'UTILIZZO DEL PRESENTE SOFTWARE ANCHE IN PRESENZA DI UN PREAVVISO CIRCA L'EVENTUALITÀ DI QUESTO TIPO DI DANNI.

NetApp si riserva il diritto di modificare in qualsiasi momento qualunque prodotto descritto nel presente documento senza fornire alcun preavviso. NetApp non si assume alcuna responsabilità circa l'utilizzo dei prodotti o materiali descritti nel presente documento, con l'eccezione di quanto concordato espressamente e per iscritto da NetApp. L'utilizzo o l'acquisto del presente prodotto non comporta il rilascio di una licenza nell'ambito di un qualche diritto di brevetto, marchio commerciale o altro diritto di proprietà intellettuale di NetApp.

Il prodotto descritto in questa guida può essere protetto da uno o più brevetti degli Stati Uniti, esteri o in attesa di approvazione.

LEGENDA PER I DIRITTI SOTTOPOSTI A LIMITAZIONE: l'utilizzo, la duplicazione o la divulgazione da parte degli enti governativi sono soggetti alle limitazioni indicate nel sottoparagrafo (b)(3) della clausola Rights in Technical Data and Computer Software del DFARS 252.227-7013 (FEB 2014) e FAR 52.227-19 (DIC 2007).

I dati contenuti nel presente documento riguardano un articolo commerciale (secondo la definizione data in FAR 2.101) e sono di proprietà di NetApp, Inc. Tutti i dati tecnici e il software NetApp forniti secondo i termini del presente Contratto sono articoli aventi natura commerciale, sviluppati con finanziamenti esclusivamente privati. Il governo statunitense ha una licenza irrevocabile limitata, non esclusiva, non trasferibile, non cedibile, mondiale, per l'utilizzo dei Dati esclusivamente in connessione con e a supporto di un contratto governativo statunitense in base al quale i Dati sono distribuiti. Con la sola esclusione di quanto indicato nel presente documento, i Dati non possono essere utilizzati, divulgati, riprodotti, modificati, visualizzati o mostrati senza la previa approvazione scritta di NetApp, Inc. I diritti di licenza del governo degli Stati Uniti per il Dipartimento della Difesa sono limitati ai diritti identificati nella clausola DFARS 252.227-7015(b) (FEB 2014).

#### **Informazioni sul marchio commerciale**

NETAPP, il logo NETAPP e i marchi elencati alla pagina<http://www.netapp.com/TM> sono marchi di NetApp, Inc. Gli altri nomi di aziende e prodotti potrebbero essere marchi dei rispettivi proprietari.